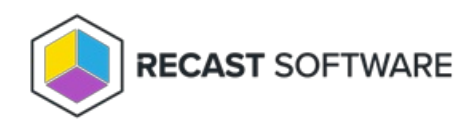

# Apply Kiosk Profiles

Last Modified on 10.17.24

## View Applied Profiles

The Applied Profile Status Tool shows profiles already applied to a device or device collection.

To view the profiles applied to a device or device collection:

- 1. In your Configuration Manager console, right-click on a device or device collection.
- 2. Navigate to **Kiosk Manager** > **Applied Profile Status**.

## Apply a Kiosk Profile

The Apply Profile dialog allows users to select an existing kiosk profile for deployment.

To apply a profile to a device:

- 1. In your Configuration Manager console, right-click on a device or device collection.
- 2. Navigate to **Kiosk Manager** > **Apply Profile**.
- 3. Select the profile to apply and click **Next**.
- 4. Choose to **Deploy Immediately** or to **Schedule Deployment**.

5. If you are scheduling the deployment, enter a **Task Name** and select a **Start Date** (required) then add an optional **End Date** or **Repeat Interval**.

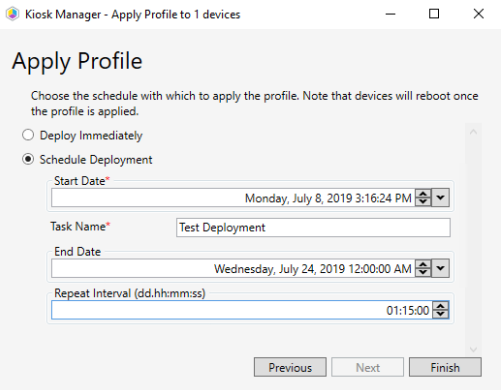

**NOTE**: Scheduled actions require Recast [Management](http://docs.recastsoftware.com/help/installing-recast-management-server-with-recast-proxy) Server with Recast Proxy .

#### 6. Click **Finish**.

When Recast [Agents](http://docs.recastsoftware.com/help/right-click-tools-install-recast-agents) are deployed to devices with a kiosk profile, the Agent automatically downloads all Recast licenses from your Recast Management Server, including licenses specific to Kiosk Manager. Using Recast Agents bypasses the need to reapply kiosk profiles to all devices upon license renewal.

### Remove a Kiosk Profile From a Device

Removing a kiosk profile stops it from being applied to a device. This function does not delete the profile. You can choose to immediately remove a deployed profile or schedule a removal date.

To remove a profile from a device:

1. In your Configuration Manager console, right-click on a device or device collection.

#### 2. Navigate to **Kiosk Manager** > **Remove Profiles** .

- 3. Select the profile to remove and click **Next**.
- 4. Choose to **Remove Immediately** or to **Schedule Removal**.

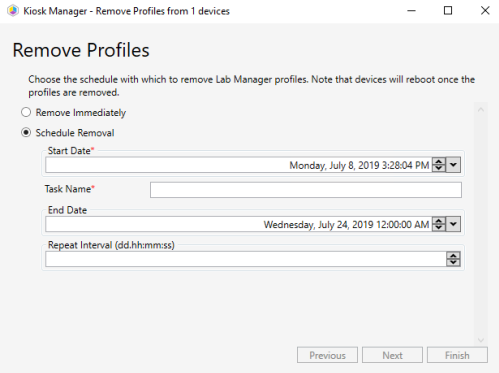

**NOTE**: Scheduled actions require Recast [Management](http://docs.recastsoftware.com/help/installing-recast-management-server-with-recast-proxy) Server with Recast Proxy .

5. Click **Finish**.

## View Scheduled Tasks

The Scheduled Tasks Tool shows which Kiosk Manager profiles are scheduled for deployment.

To view scheduled tasks:

1. In your Configuration Manager console, right-click on a device or device collection.

2. Navigate to **Kiosk Manager** > **Scheduled Tasks**.

### View Scheduled Task Results

The Scheduled Tasks Results Tool shows the status ( **Success** or **Failed**) of each previously applied kiosk profile.

To view scheduled tasks results:

1. In your Configuration Manager console, right-click on a device or device collection.

2. Navigate to **Kiosk Manager** > **Scheduled Task Results**.

Copyright © 2024 Recast Software Inc. All rights reserved.